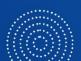

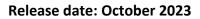

## WHAT'S NEW IN THE SINAPSE CLOUD

<u>Sinapse</u>

*Features available with the CLOUD environment. Audience: Users* 

2 new features to save time in setting simulators and access to exercises. Before launching with the Citrix app, you will have the option to check and modify the simulator configuration (user profile) and select a session to start an exercise.

## 1 – Select a session before accessing the simulators

Before connecting to the simulator, you will now be able to see the list of sessions assigned by your trainer and select one of them to access it directly.

From the "Simulators Access" menu, choose a simulator available in your subscription.

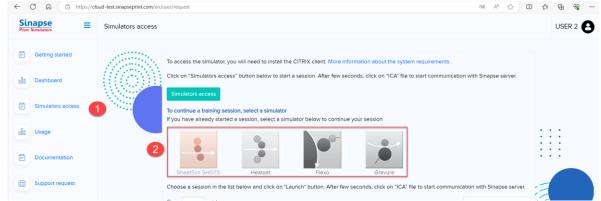

After selecting the simulator, you will see the list of available sessions:

| Sinapse<br>Print Simulators | Simulators access US                                                                                                    | SER 2    |
|-----------------------------|----------------------------------------------------------------------------------------------------|----------|
| Getting started             | To access the simulator, you will need to install the CITRIX client. More information about the system requirements.<br>Click on "Simulators access" button below to start a session. After few seconds, click on "ICA" file to start communication with Sinapse server. |          |
| Dashboard Simulators access | Simulators access<br>To continue a training session, select a simulator                                                                                                    |          |
| oll Usage                   | If you have already started a session, select a simulator below to continue your session                                                                                                    |          |
| E Documentation             | SheetSim SHOTS Heatset Flexo Gravure                                                                                                    |          |
| Support request             | Choose a set sion in the list below and click on "Launch" button. After few seconds, click on "ICA" file to start communication with Sinapse server.                                                                                                    |          |
|                             | Show 10 entries Search:                                                                                                    |          |
|                             | Session 11 Status 11 Exercises 11 Start Date 11 End Date 11 Description 11 difficulty 11 Language 11                                                                                                    | <i>)</i> |
|                             | COURS 01 Not 0/10 2023-08-18 2024-12-31 C'est la première unité du Easy French<br>started 08:00 10:00 cahier d'exercices.                                                                                                    |          |
|                             | COURS Not 0/10 2023-10-05 2024-10-31 Easy French<br>02 started 09:00 10:00                                                                                                    |          |

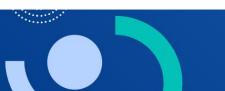

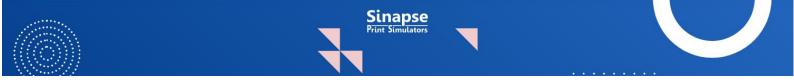

Select a session and click the "**Launch**" button. The session with the Citrix server will be initiated. Select the generated ICA file as usual to launch the simulator.

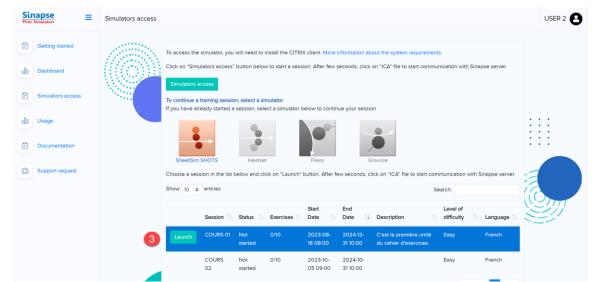

You will automatically be taken to the list of exercises for the selected session. Choose an exercise from the list to continue your work.

|                             |               |             | Sinapse Pri      | nt Simulators: Cloud Launch                              | her        |               |                |             | L              | - |
|-----------------------------|---------------|-------------|------------------|----------------------------------------------------------|------------|---------------|----------------|-------------|----------------|---|
| Sinapse<br>Print Simulators | SHEETSIN      | I SHOTS     |                  |                                                          |            |               |                |             |                |   |
| Management tools >          |               |             |                  | will work on C'est la premi<br>ose another type of simul |            | r d'exercices |                |             |                |   |
| Detailed statistics         | Exercises     | Status      | End Date         | Completion Date                                          | Time Limit | Nb Tries      | Run if success | Given Grade | Obtained Grade |   |
| Certificates                | exercice 01-a | Not Solved  | 2024-12-31 10:00 |                                                          |            |               | Yes            |             |                |   |
| 2 Simulators                | exercice 01-b | Not started | 2024-12-31 10:00 |                                                          |            |               | Yes            |             |                |   |
| Sessions                    | exercice 01-c | Not started | 2024-12-31 10:00 |                                                          |            |               | Yes            |             |                |   |
| Sessions                    | exercice 01-d | Not started | 2024-12-31 10:00 |                                                          |            |               | Yes            |             |                |   |
|                             | exercice 01-e | Not started | 2024-12-31 10:00 |                                                          |            |               | Yes            |             |                |   |
|                             | exercice 01-f | Not started | 2024-12-31 10:00 |                                                          |            |               | Yes            |             |                |   |
|                             | exercice 01-g | Not started | 2024-12-31 10:00 |                                                          |            |               | Yes            |             |                |   |
|                             | exercice 01-h | Not started | 2024-12-31 10:00 |                                                          |            |               | Yes            |             |                |   |
|                             | exercice 01-i | Not started | 2024-12-31 10:00 |                                                          |            |               | Yes            |             |                |   |
|                             | exercice 01-j | Not started | 2024-12-31 10:00 |                                                          |            |               | Yes            |             |                |   |
|                             |               |             |                  |                                                          |            |               |                |             |                |   |
| (#) 💶 II 💻 🎟 II             |               |             |                  |                                                          |            |               |                |             |                |   |
|                             |               | Simula      | tors access      |                                                          |            |               |                |             |                |   |

**Note**: by clicking on the button **Simulators Access**, you still have the possibility to choose the simulator and a working session from the DLMS.

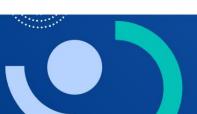

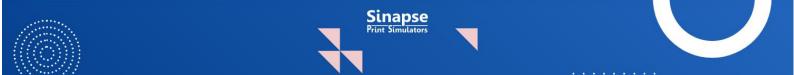

## 2 – Manage the user profile from the Cloud page

You now have the option to edit your user profile from the home page of the Cloud app.

Select the Profile option at the top right,

| Sinapse<br>Print Simulators | Simulators access                                                                                                    | USER 2  |
|-----------------------------|----------------------------------------------------------------------------------------------------|---------|
| Getting started             |                                                                                                    | Profile |
| Getting started             | To access the simulator, you will need to install the CITRIX client. More information about the system requirements.                             | Logout  |
| 00 Dashboard                | Click on "Simulators access" button below to start a session. After few seconds, click on "ICA" file to start communication with Sinapse server. |         |
|                             | Simulators access                                                                                                    |         |
| Simulators access           | To continue a training session, select a simulator                                                                                               |         |
|                             | If you have already started a session, select a simulator below to continue your session                                                         |         |
| 000 Usage                   |                                                                                                    | : : :   |
|                             |                                                                                                    | 111 I   |
| Documentation               |                                                                                                    |         |
|                             | SheetSim SHOTS Heatset Flexo Gravure                                                                                                    |         |

You will be taken to a page that is identical to the one that exists in the DLMS.

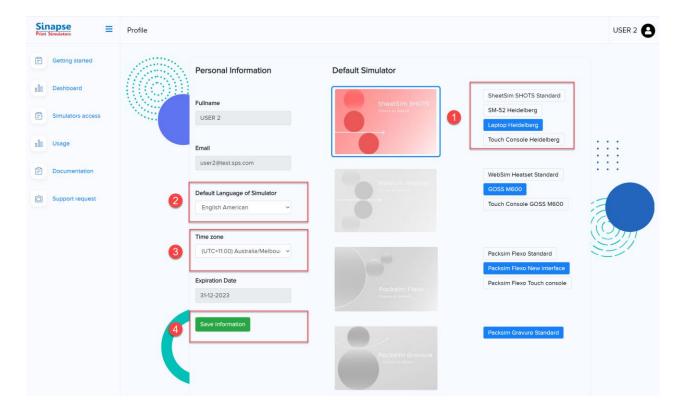

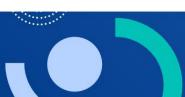

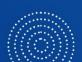

As a reminder, from the profile, you can:

1. Set the default configuration of the simulator, depending on the screen resolution of your equipment.

<u>Sinapse</u>

- 2. Define the default language of the simulator interface. If the selected language does not exist in the chosen simulator, English will be applied by default.
- 3. Check your time zone to adapt the date of your session reports to your geographical location.

Note: It is still possible to change these settings from the DLMS application.

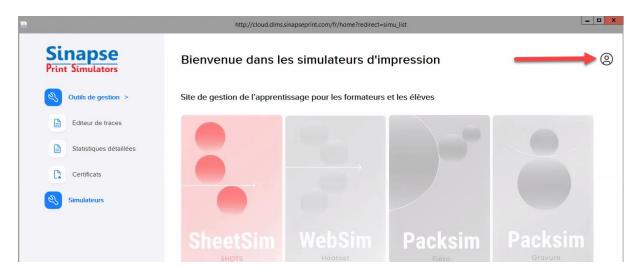

We hope these new features will help you to manage your training in the cloud.

Kind regards Sinapse Print Simulators

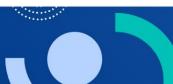